# Step-by-Step Guide

## Concur Travel & Entertainment

#### **1. Login instructions for Desktop**

Use the following link to access the site: [www.concursolutions.com](http://www.concursolutions.com)

- Enter your full UCSB Net ID, including "[@ucsb.edu"](http://ucsb.edu) (ucsbnetid@ucsb.edu)
- Use SSO as authentication method (choose "Sign in with UC Santa Barbara SSO")
- Log in on the UC Santa Barbara SSO site

#### **Login instructions for the** *SAP Concur* **mobile app**

You may also download and use the *SAP Concur* application. Download from the appropriate application store.

- Enter your full UCSB Net ID, including "[@ucsb.edu"](http://ucsb.edu) (ucsbnetid@ucsb.edu)
- Use SSO as authentication method (choose "Sign in with UC Santa Barbara SSO")
- Get the app for iPad and iPhone <https://apps.apple.com/us/app/sap-concur/id335023774>
- Get the app for Android devices [https://play.google.com/store/apps/details?id=com.concur.breeze&hl=en\\_US&gl=US](https://play.google.com/store/apps/details?id=com.concur.breeze&hl=en_US&gl=US)
- **2. Starting a Report (After traveling) -** Click "New," then "Start a Report" at the top of the screen to create a new Report

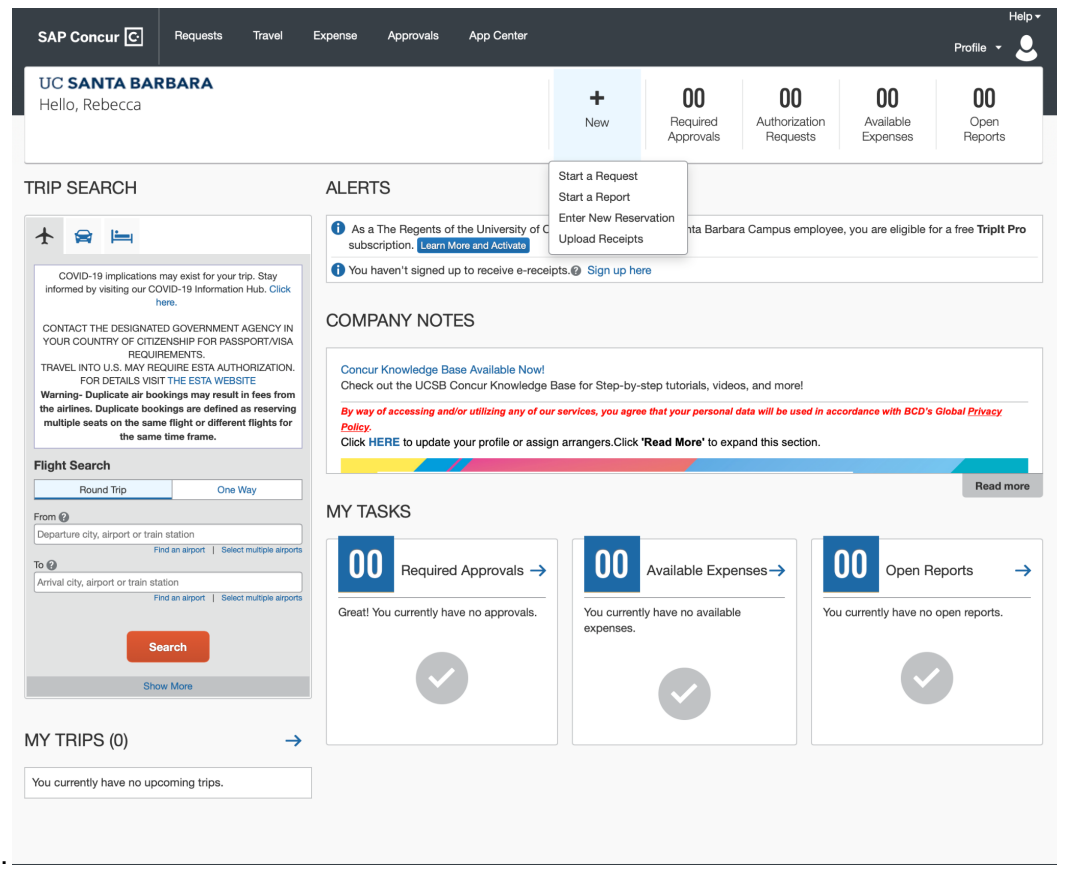

*3. Select "Travel & Entertainment'' from the Policy menu, then enter an Event/Trip Name- including the* type of Travel/Expense *and* Location (ex AGU Conference in New Orleans, Fieldwork in Fairbanks, etc). The Event/Trip Name is what will be included in GUS as the expense description. Report type and *Request/Trip Purpose will be based on the specific request's details. The business purpose should explain why this travel/entertainment was necessary and for what purpose as it relates to the project being charged.*

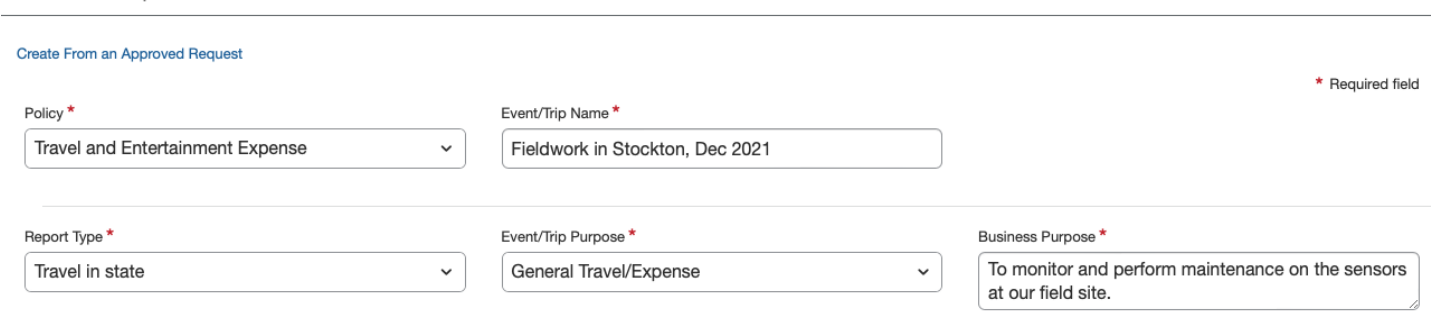

- 4. Enter the Event/Trip Dates and complete any drop downs with a red asterisk.
- 5. Choose the Payee type based on your affiliation with UCSB

Create New Report

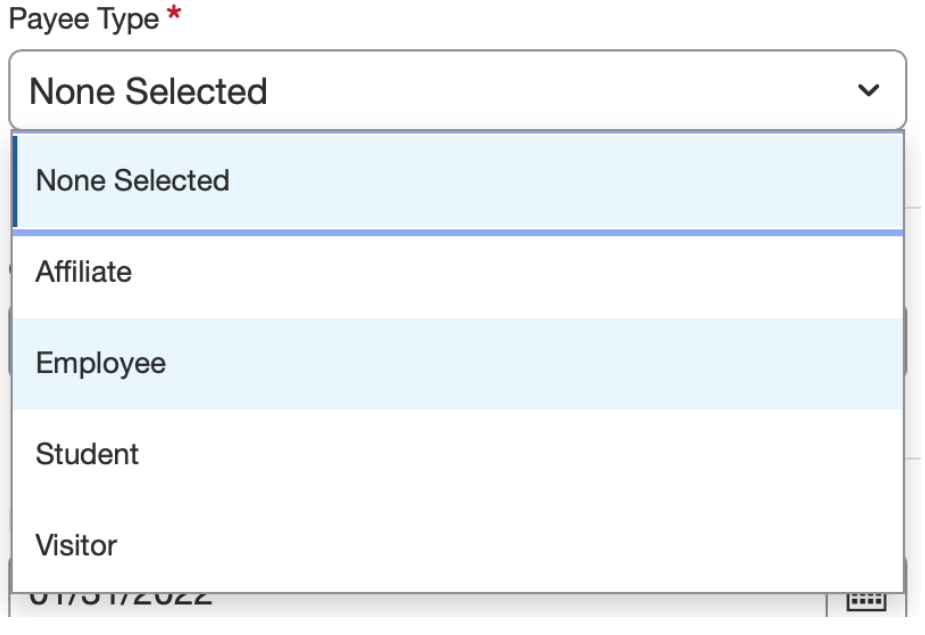

6. Choose the Department - of where the funding is managed, type in the *full name of the department*, not the acronym \*Note: This field can be filtered to search by text, code or either. If you are having trouble *finding the department, try changing the filter to include "either."*

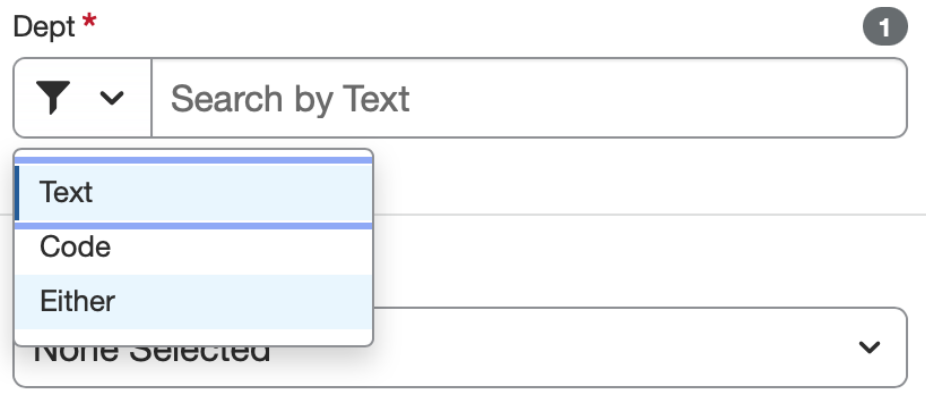

7. The FAU field is where you select the appropriate Project Code/Account. Change the dropdown filter to "Either" then type an asterisk and your project code for example "\*100A", note you can scroll to see several projects if there is more than one that meets the search criteria

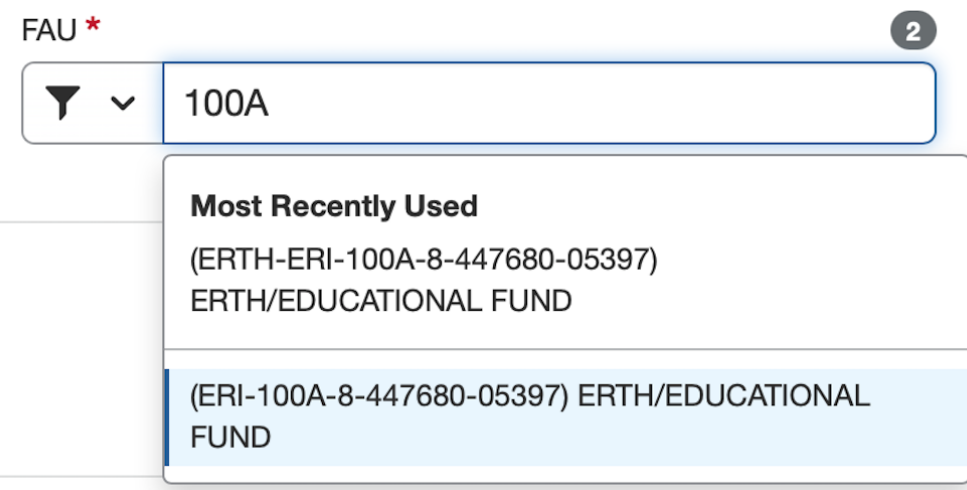

8. Cost Type/Sub Account- **do not fill in the Cost Type field**. For Sub Account, select *5- Special Items* for domestic travel, select *7- Special Items* for foreign travel and select *3- Supplies and Expenses* for entertainment. Note subs may differ based on each project set up, but these are the most common.

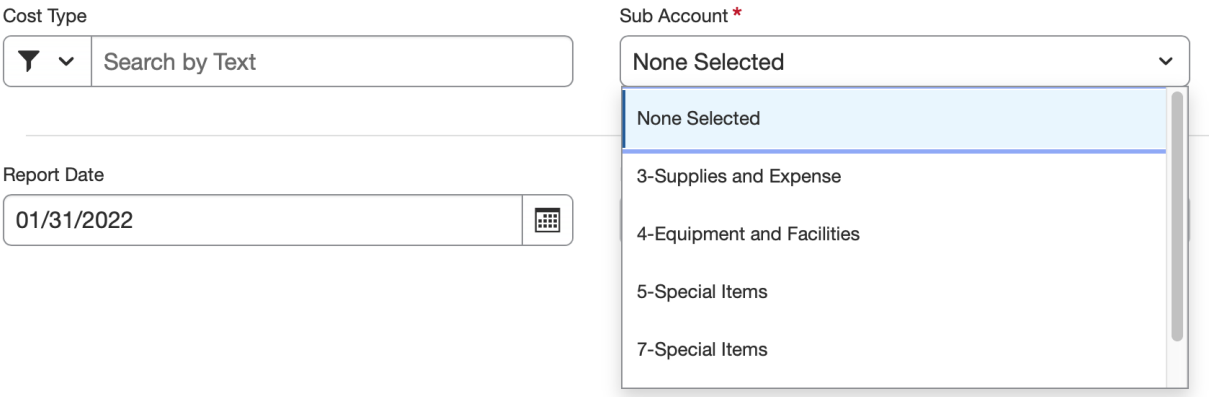

- 9. Enter a Host Name for all entertainment expenses
- 10. Click "Create" at the bottom of the screen when complete
- **11. Adding Expenses -** Click "Add Expense" and Scroll down to find the appropriate expense type category

 $\bar{\phantom{a}}$ 

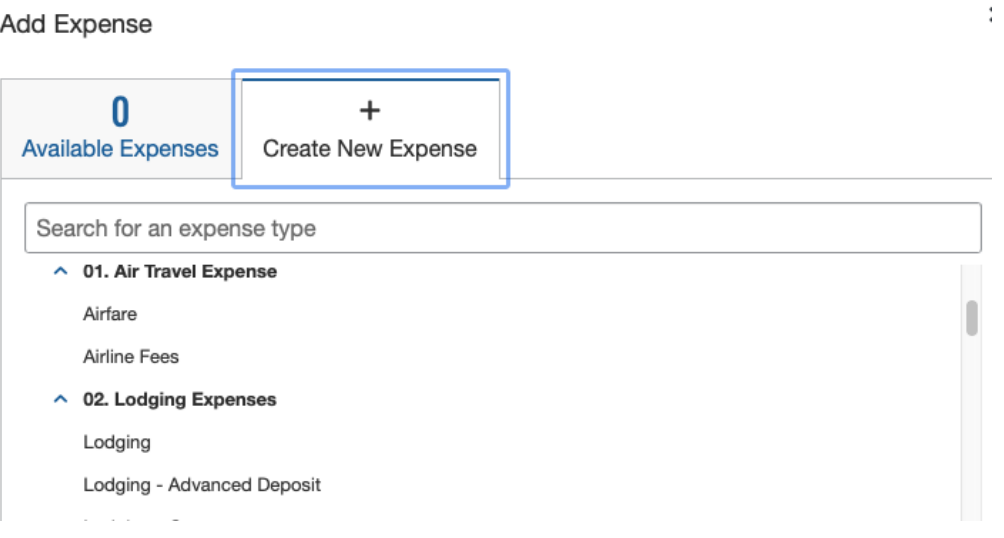

- 12. Once an expense type has been selected, fill in all the fields with a red asterisk.
- 13. Upload your receipt and use it to enter the receipt details in the fields to the left. Dept/FAU/Cost Type and Sub Account will auto-fill from the Report Header. Click "Save Expense" when done.

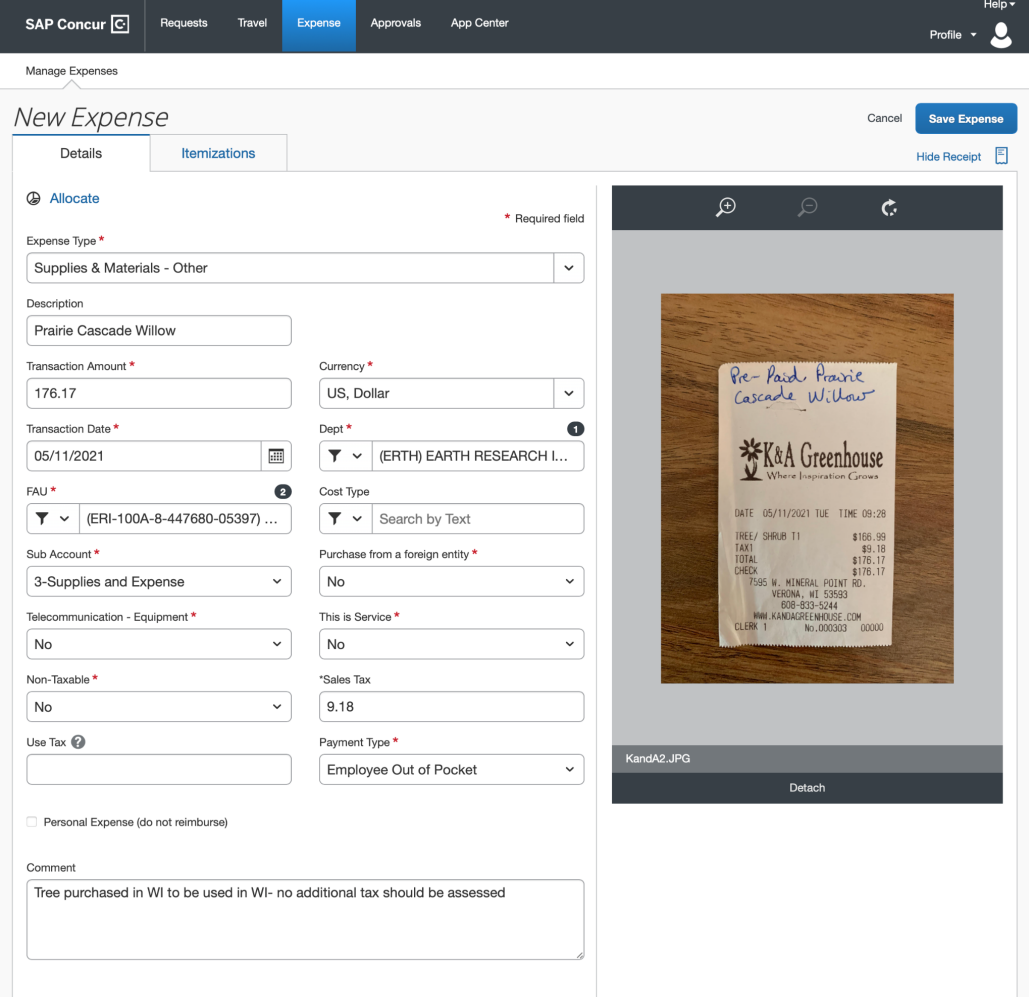

\*\*If a receipt is missing for an expense that requires one, note the alert (!). Select the expense (check box) and click "Manage Receipts" > "Missing Receipt Declaration". A Receipt Declaration will pop-up for your review and acceptance.

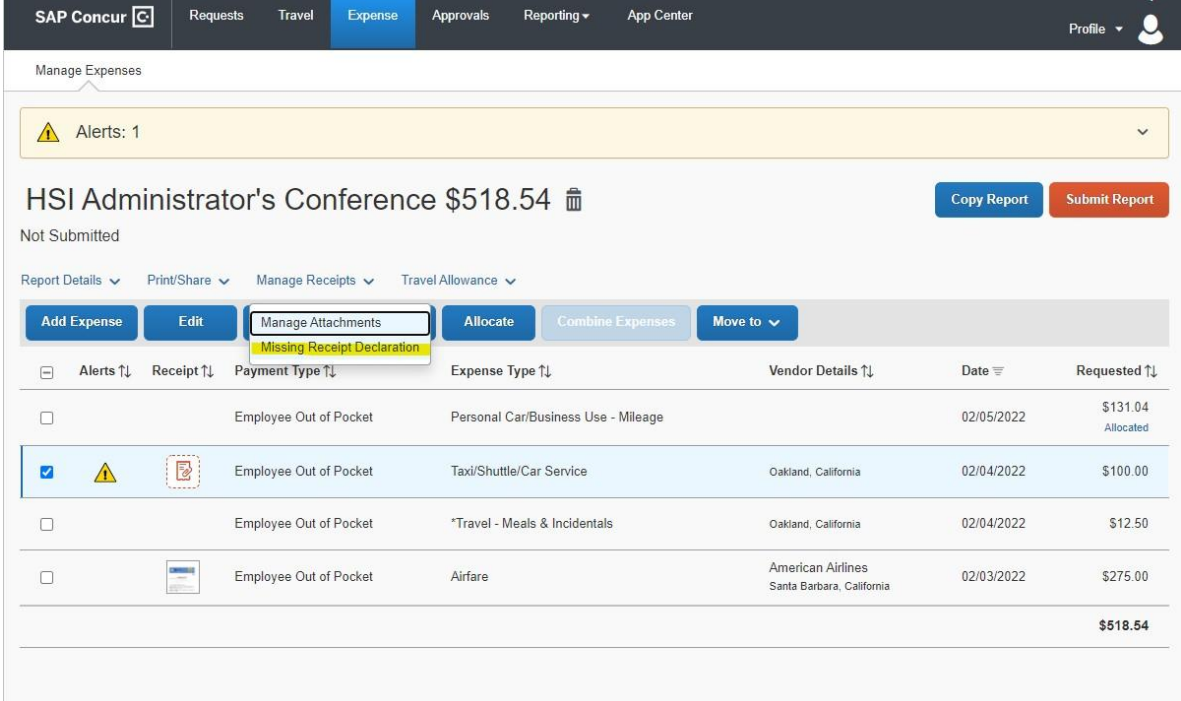

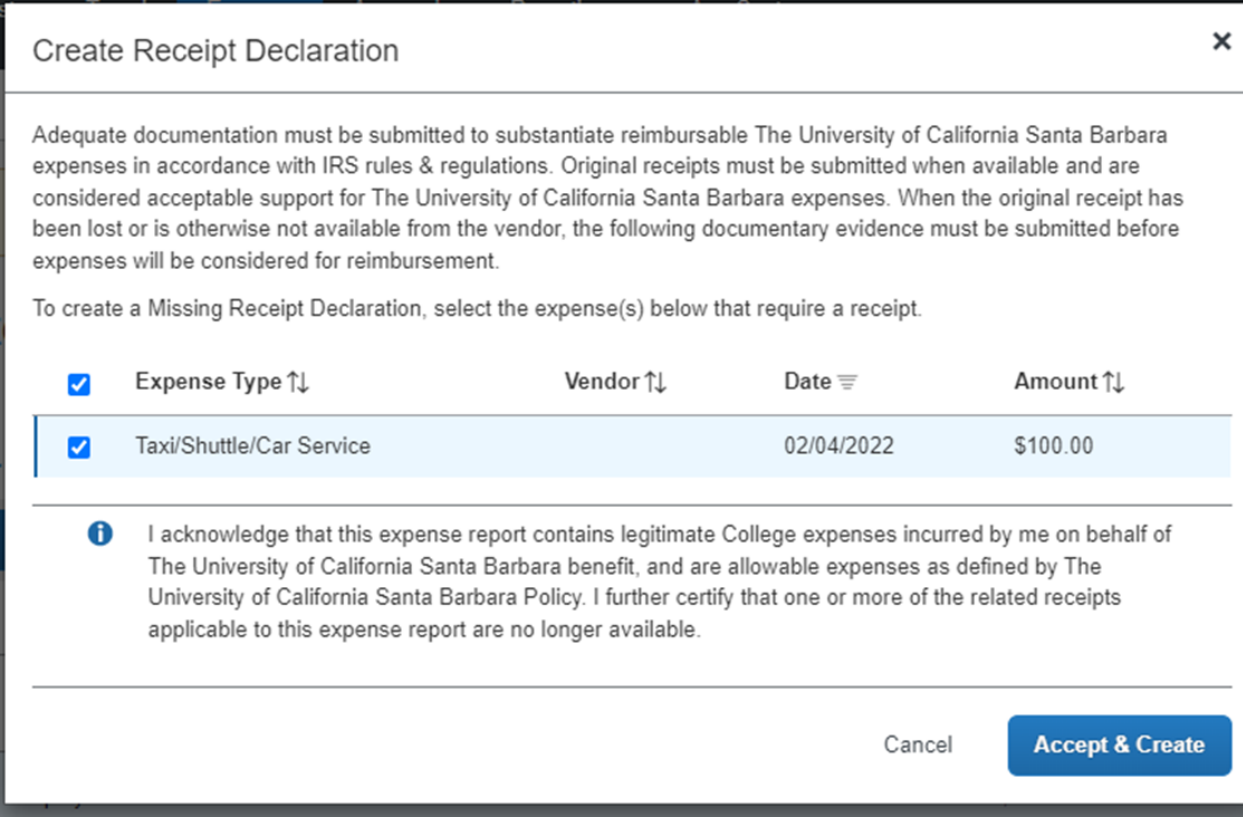

14. Continue to add expenses for each additional expense that requires a receipt

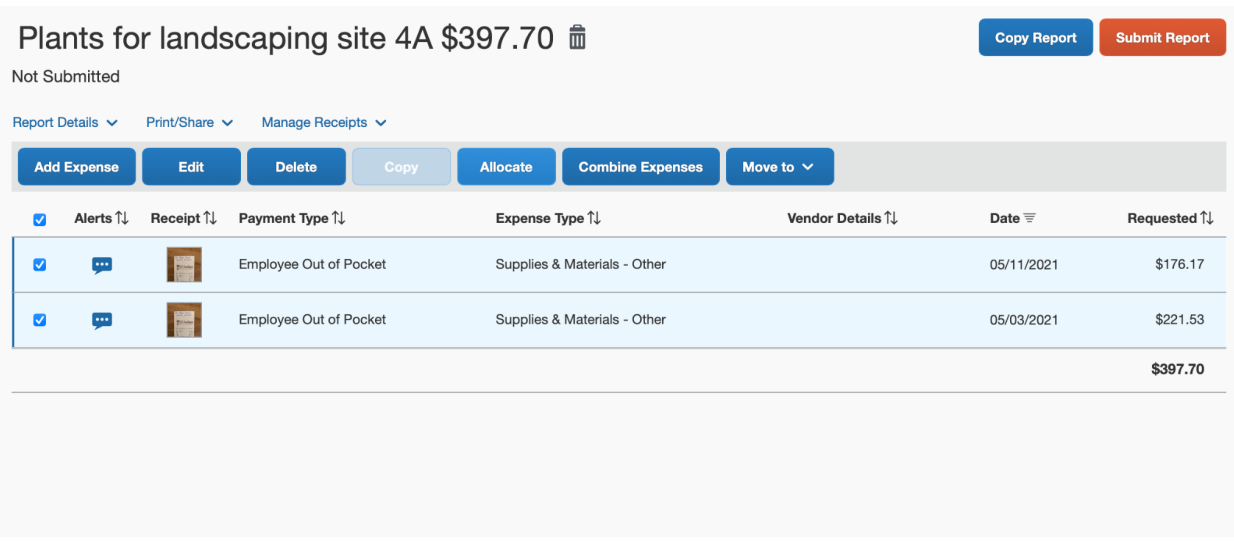

**15. Splitting the Funding Across Multiple Projects/Accounts -** Allocation - If you need to split the expenses across multiple accounts, click the checkbox beside all expense lines being split-funded and click "Allocate." The allocation screen will display the current allocation as 100% on the account you listed in the initial Expense Report setup (account will not be visible on this screen, only the allocation percent). If allocating by percent, e.g. 50% of the expense will be charged to a different project code, click "Add." If allocating by dollar amount, e.g. \$20 will be charged to a different project code, click "Amount," then "Add."

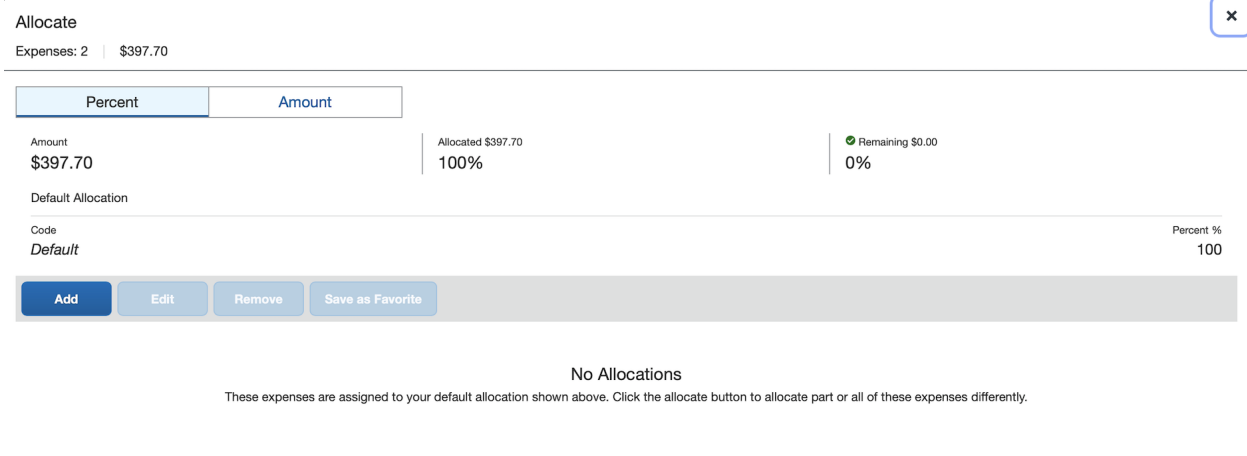

16. Enter the new Dept, FAU and Sub Account (**do not enter Cost Type**) and click "Save." *\*Note: These* fields can be filtered to search by text, code or either. If you are having trouble finding the Dept or FAU, *try changing the filter to include "either."*

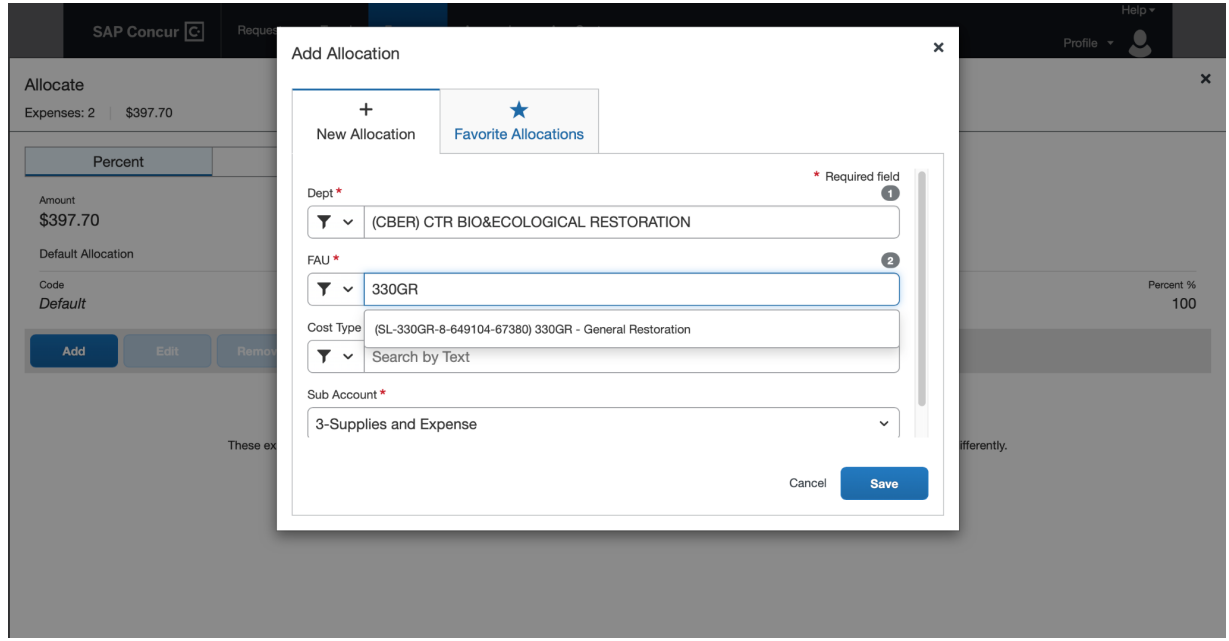

17. Enter either the percentage or amount being charged to the newly added account, then click "Save." Note- if allocating by dollar value, you will need to click on "Amount" before entering the amount being *charged to the new account.* If splitting across more than two accounts, continue to add allocations until 100% of the total expense is allocated across all relevant accounts.

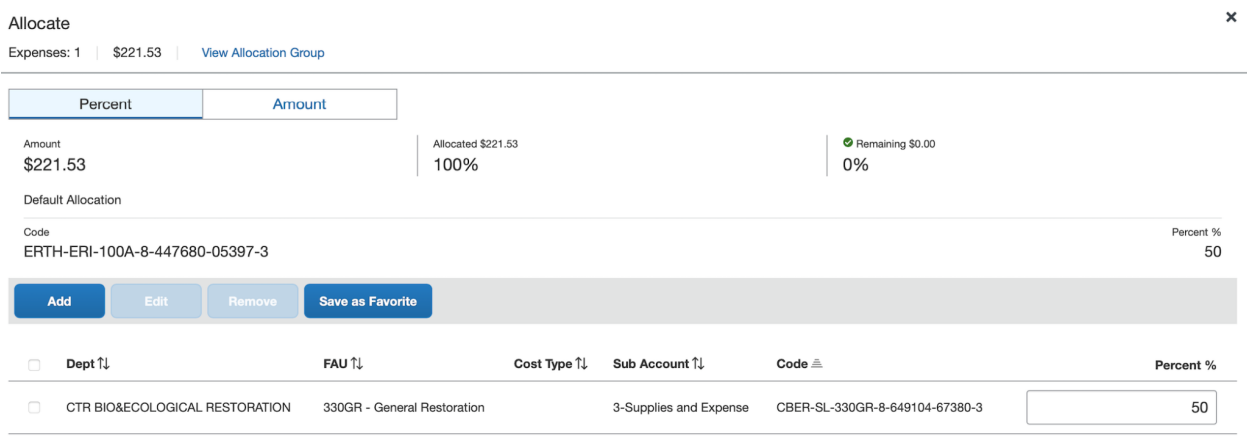

18. To check the allocations, click the "Allocated" link under each expense and the funding split will be displayed. This information can also be found in the Report Details drop down menu above the Add

### Expense button.

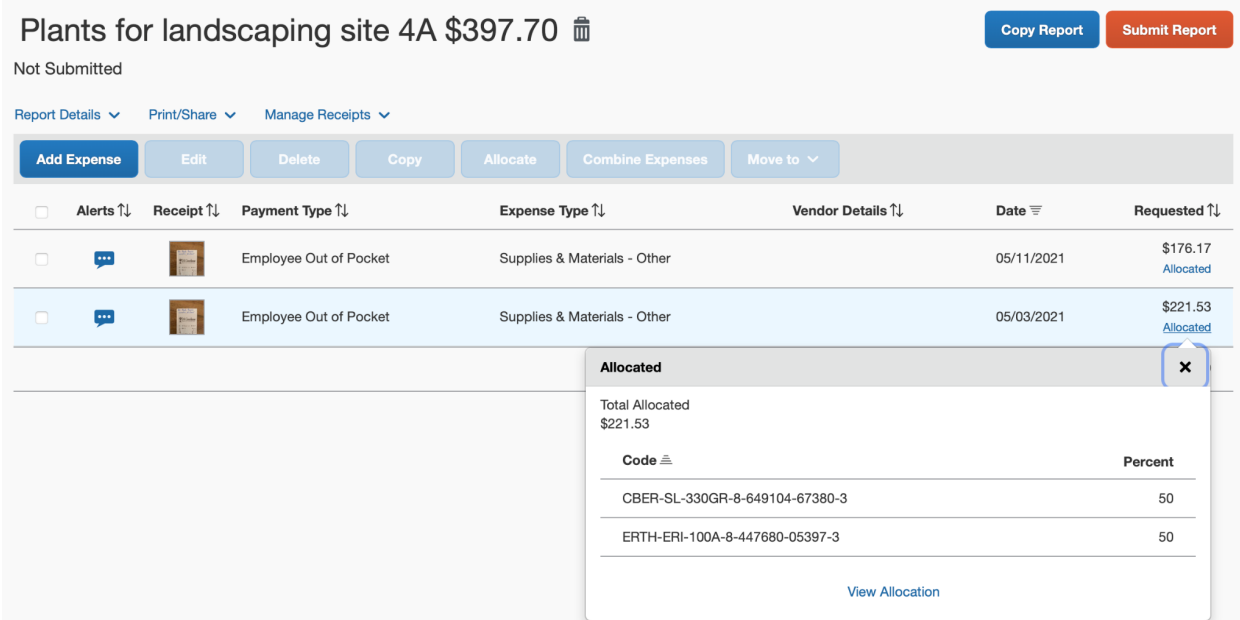

**19. BEFORE YOU SUBMIT - Check your Department Expense Approver (DEA) -** Click on the "Report Details" dropdown menu and select "Report Timeline." Confirm the appropriate DEA (Department Approver) is selected based on w[here](https://drive.google.com/file/d/1eOUNbBuqYZRXGKM8ExJhChnt0d8Lo6rx/view?usp=sharing) the funds to be charged are managed. See here for a list of all DEA's by department. If needed, click "Edit" next to Approval Flow and change the Department Approval to reflect the correct Dept Approver or DEA.

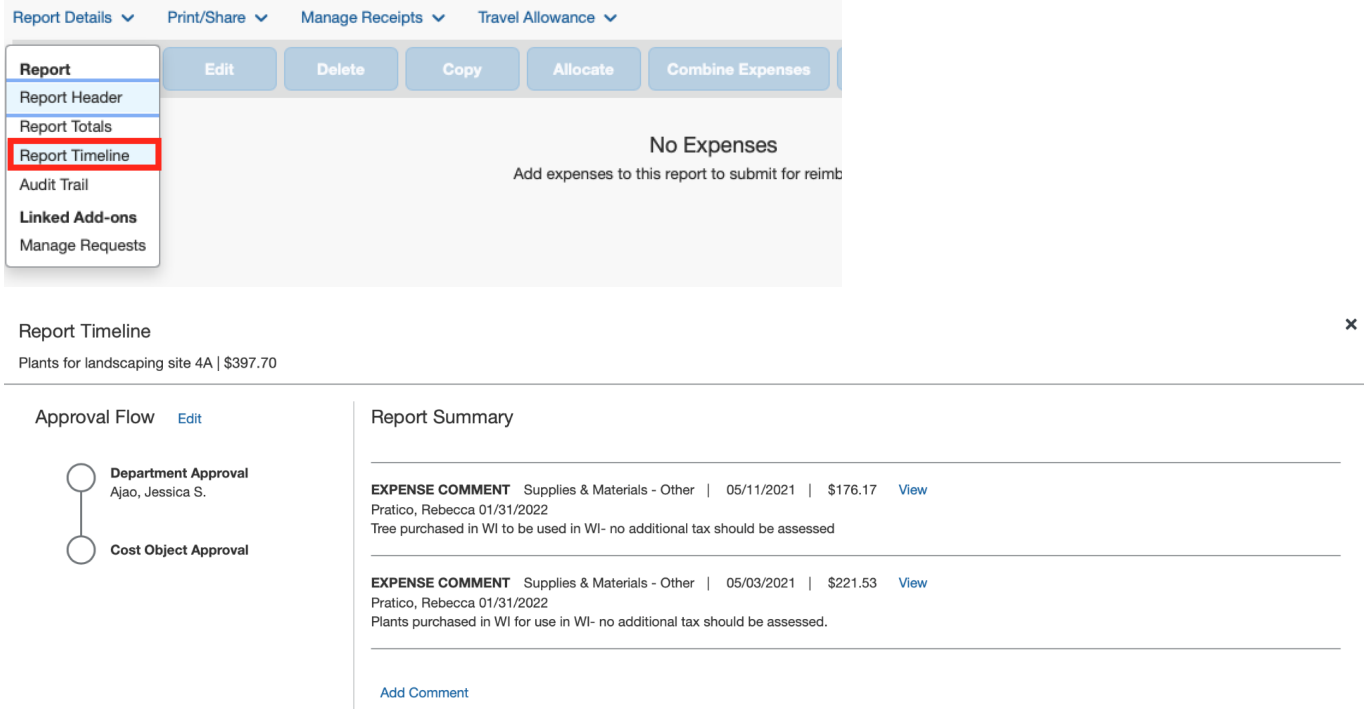

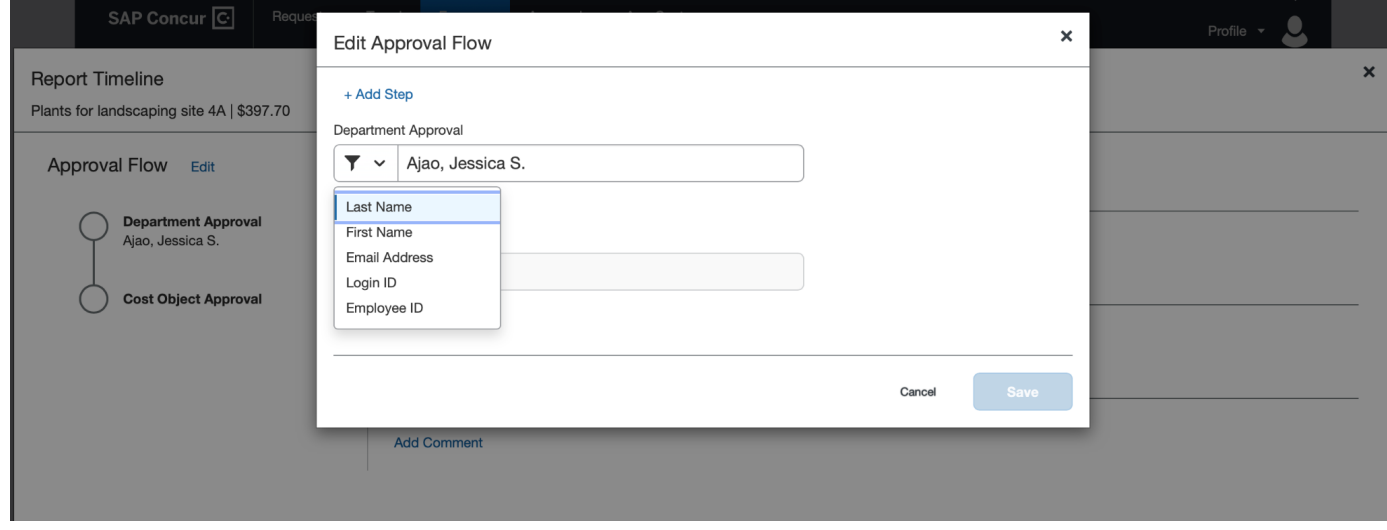

20. After a final review, click Submit Report to send it to the Department Reviewers for approval.

#### **Support Resources**

- **Email Support:** Please email concur@bfs.ucsb.edu if you have any issues logging into Concur, or with creating or submitting a Request/Expense Report.
	- *Important: Please do not email BFS processors directly for Concur support.*
- **Office Hours:** BFS is offering office hours with Concur subject matter experts.
	- Check availability and book your 15 minute appointment here: Concur [appointment](https://calendar.google.com/calendar/selfsched?sstoken=UUtSSTh4RFV0M200fGRlZmF1bHR8MjU1NzY2YTE1ZDE0YTM0NzhhNGYxYzM1NDQyYWY5MTE) calendar
	- Please only use appointment slots if you are actively working on a request/expense report. For less urgent support, please email concur@bfs.ucsb.edu.
- **Knowledge Base Articles:** A set of key articles can be found at the links below:
	- [Getting](https://ucsb.service-now.com/kb?id=kb_article_view&sys_kb_id=8b6653751bd50910e9250f22604bcb15) Started with Concur
	- How to Create and Submit a [Request](https://ucsb.service-now.com/kb?id=kb_article_view&sys_kb_id=b0a716551bf3745047e8ed34604bcb4b)
	- How to Create an Expense Report from an [Approved](https://ucsb.service-now.com/kb?id=kb_article_view&sys_kb_id=5e8fb6b41bc00150e9250f22604bcb93) Request
	- o How to Add a [Delegate](https://ucsb.service-now.com/kb?id=kb_article_view&sys_kb_id=77e41e981b2085d0e9250f22604bcb2c)
	- How to Use the Mobile App to Upload [Receipts](https://ucsb.service-now.com/kb?id=kb_article_view&sys_kb_id=b09f5a541b4d451447e8ed34604bcbdc)